# Описание

Сферум — информационно-коммуникационная образовательная платформа для учителей и учеников, которая помогает в обучении. Сферум — дополнительный цифровой инструмент, который помогает сделать традиционное обучение в классе более технологичным, эффективным и гибким, но не заменяет его.

Регистрация проходит через технологическое решение VK ID, которое использует платформа Сферум и другие российские интернет-ресурсы для аутентификации пользователя.

Для работы на платформе регистрация в социальной сети ВКонтакте не нужна. Если у вас уже есть аккаунт — на платформе Сферум его никто не увидит, вы воспользуетесь только существующим VK ID для входа.

Учебный аккаунт Сферума в VK Мессенджере — это безопасно. Учебный профиль полностью изолирован от личного и доступен только для подтверждённых участников: учителей, учеников и родителей.

Звонки и чаты теперь доступны прямо в АИС «Электронной школе» (далее – ЭШ). Создано единое образовательное пространство, в котором можно общаться в чатах с учениками, учителями и родителями, совершать онлайн-звонки, обмениваться контентом.

# Авторизация

Перед началом работы в мессенджере нужно однократно связать свой аккаунт ЭШ с учебным профилем VK ID

# **1. Войдите в ЭШ**

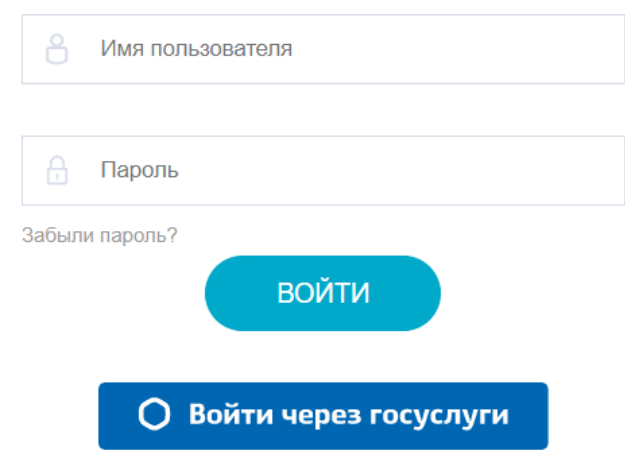

## **2. Для перехода в мессенджер после авторизации:**

Под учетной записью учителя нажмите на ярлык рабочего стола «Привязать аккаунт к Сферум»

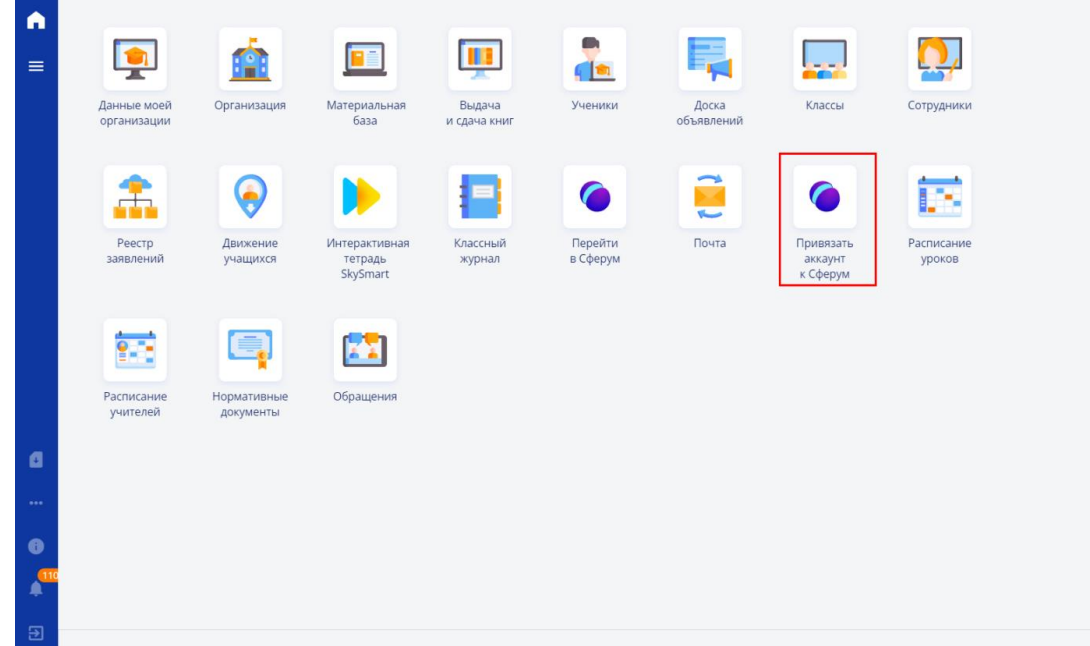

Под учетной записью ученика/родителя нажмите на вкладку меню «Авторизация в Сферум»

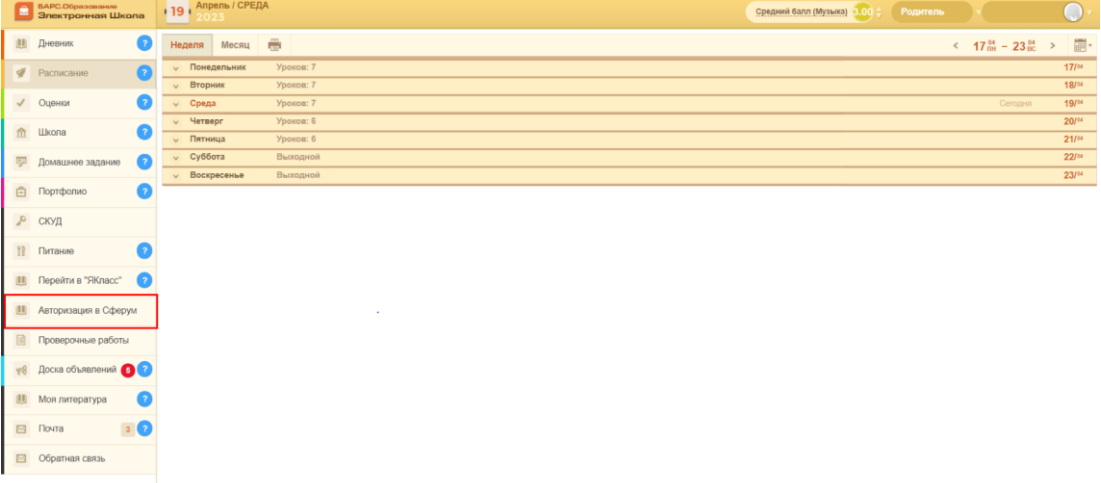

# **3. Далее доступны следующие варианты авторизации**

## 1 вариант

Если у вас уже есть аккаунт VK ID и есть учебный профиль:

1. Впишите номер мобильного телефона от вашего аккаунта VK ID

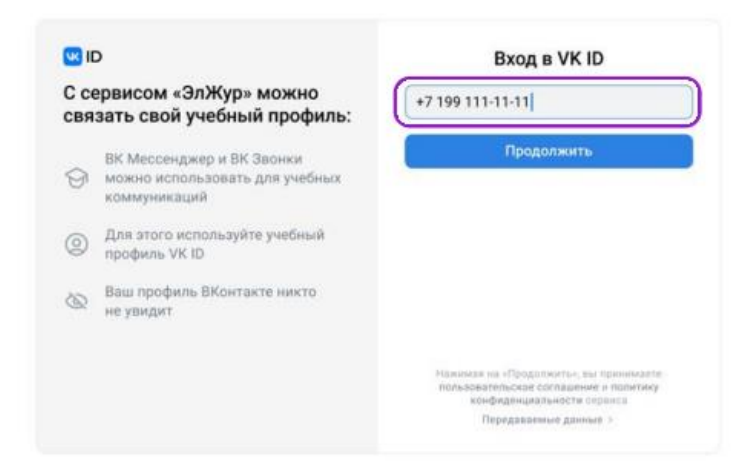

2. Введите пароль от вашего аккаунта VK ID. Если вы его не помните, нажмите на кнопку «Забыли или не установили пароль?» и заполните форму для сброса пароля

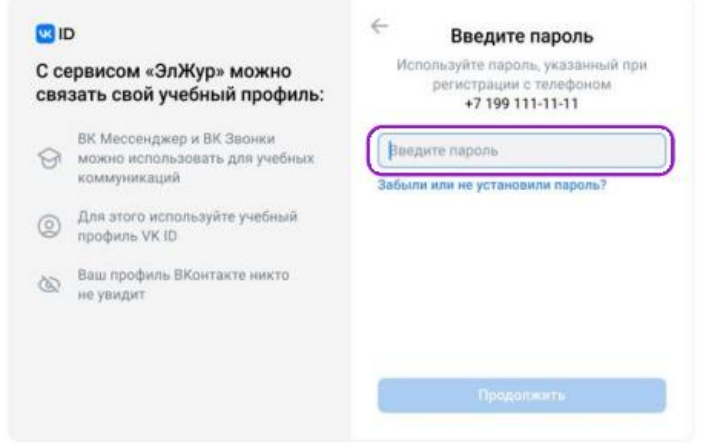

3. Введите код из смс, которое придет на ваш телефон

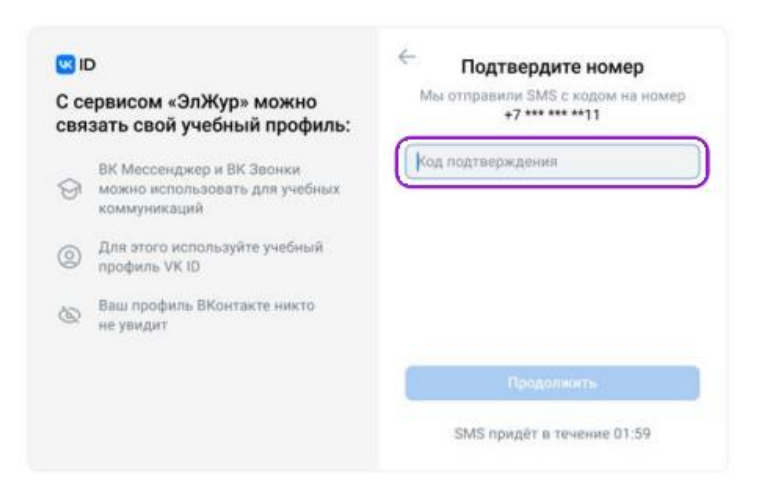

4. Нажмите «Продолжить в учебном профиле»

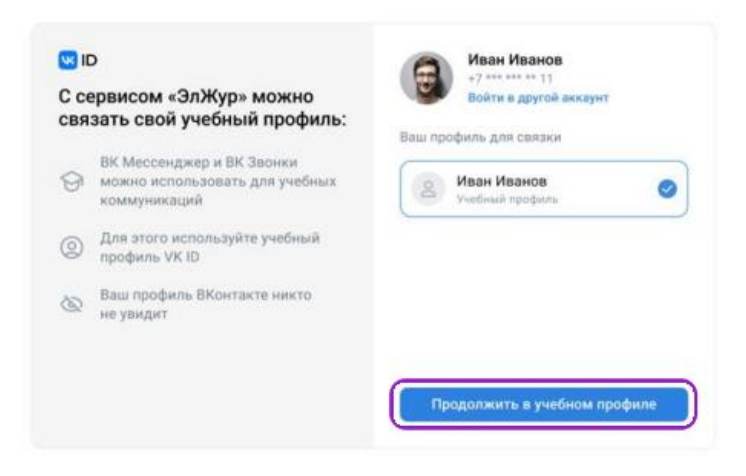

5. Проверьте свои личные данные, которые будут отображаться на платформе, и нажмите на кнопку «Продолжить»

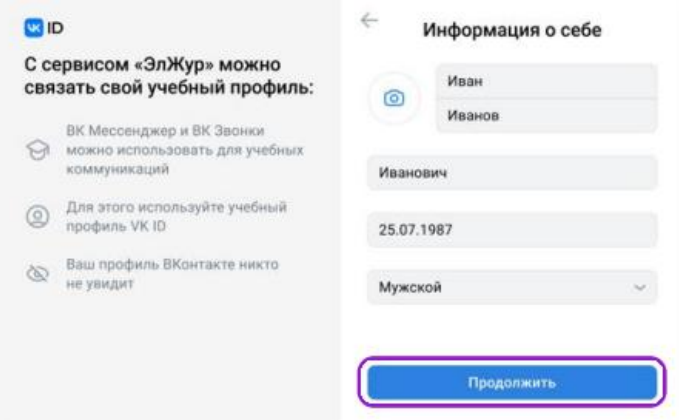

#### 2 вариант

Если у вас уже есть аккаунт VK ID, но нет учебного профиля:

1. Введите номер мобильного телефона от вашего аккаунта VK ID

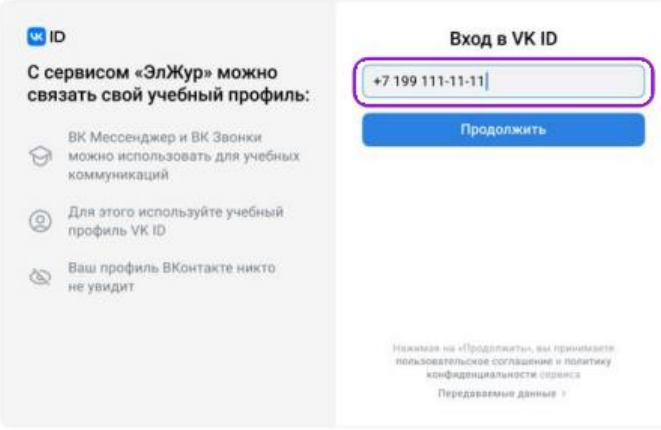

2. Введите пароль от вашего аккаунта VK ID. Если вы его не помните, нажмите на кнопку «Забыли или не установили пароль?» и заполните форму для сброса пароля

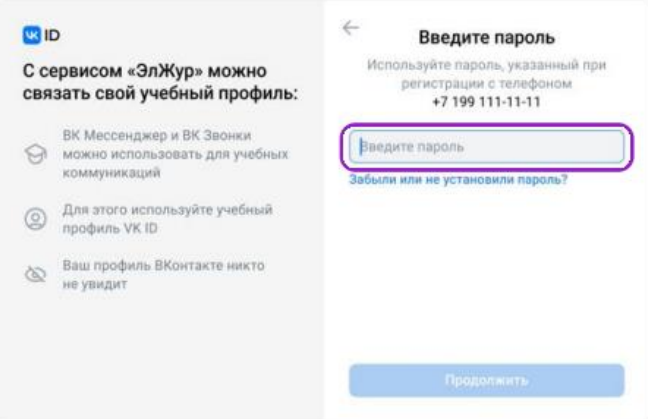

3. Введите код из смс, которое придет на ваш телефон

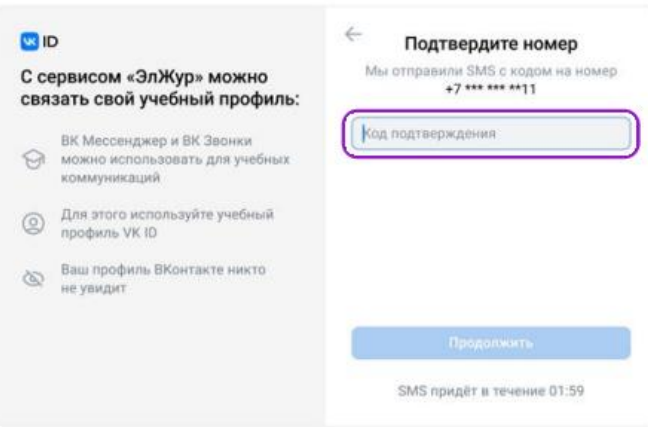

4. Нажмите «Создать учебный профиль»

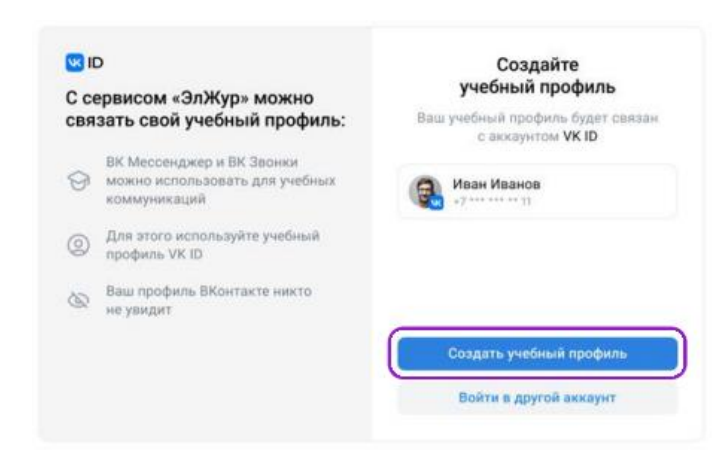

5. Заполните информацию о себе

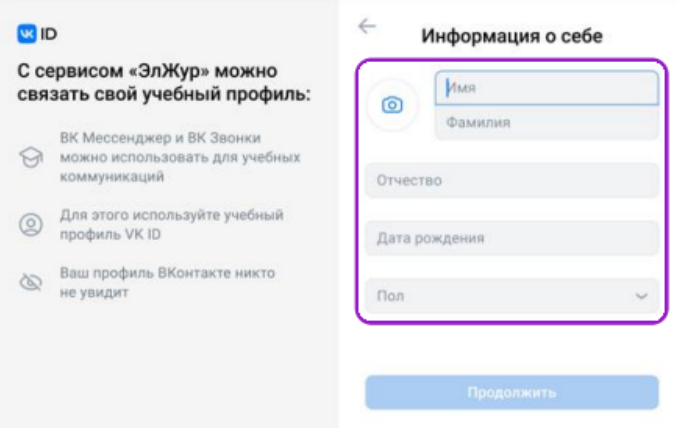

## 6. Нажмите «Продолжить»

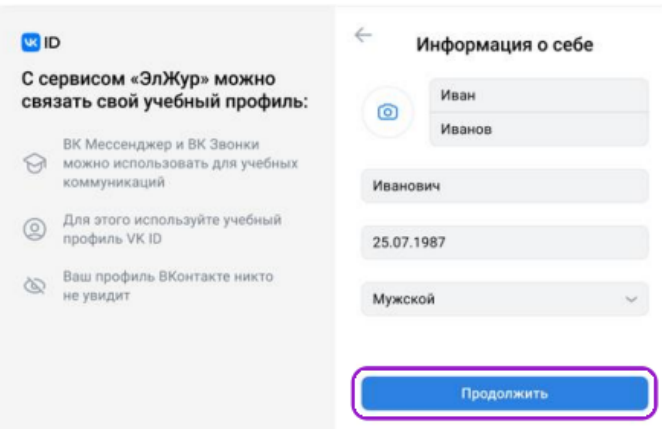

## **3 вариант**

Если у вас ещё нет аккаунта VK ID:

1. Введите номер мобильного телефона

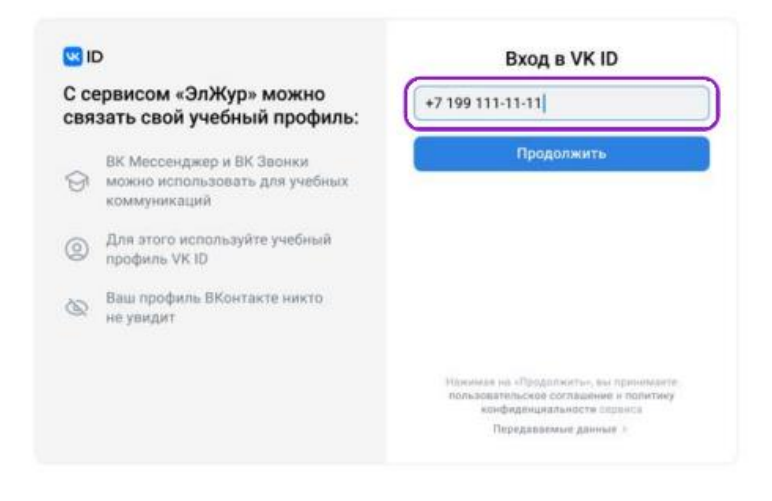

2. Введите код из смс, которое придет на ваш телефон

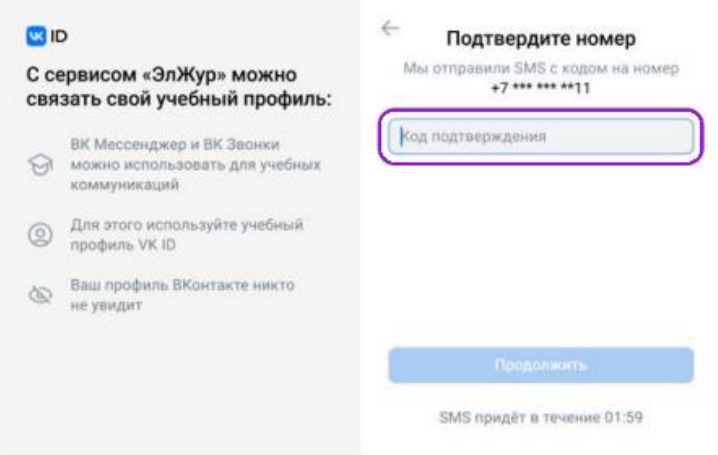

3. Заполните информацию о себе. Поле отчество не является обязательным к заполнению

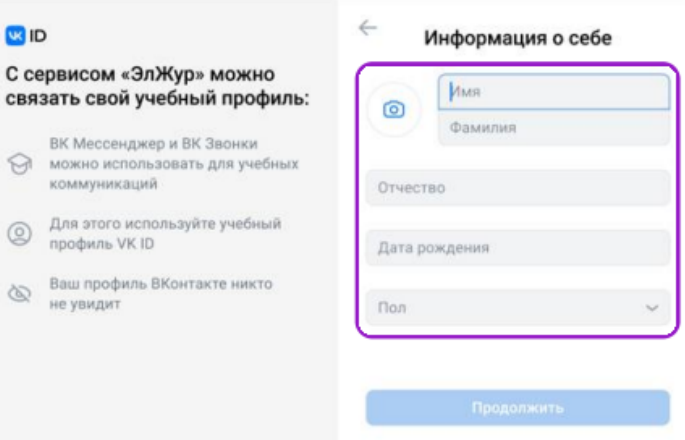

4. Нажмите «Продолжить»

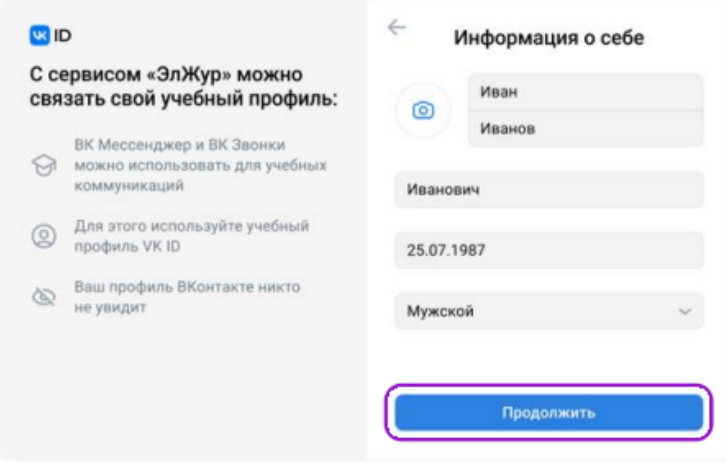

5. Нажмите «Создать учебный профиль»

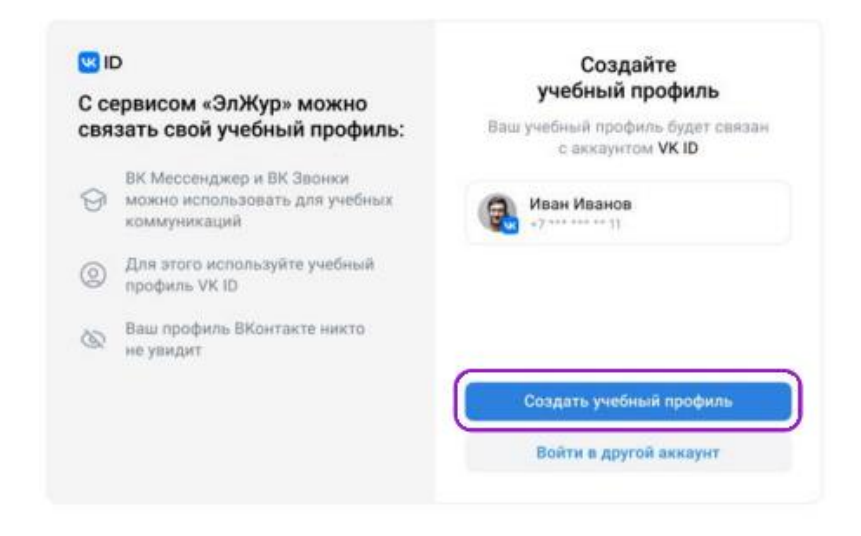

## 6. Нажмите «Продолжить»

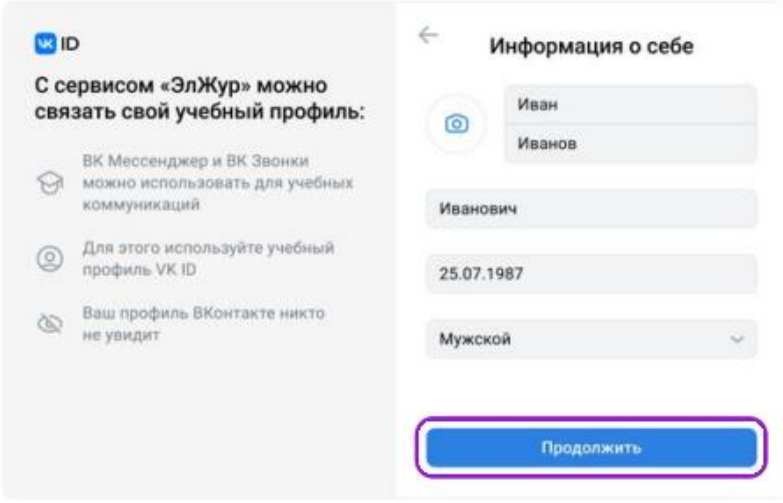

После авторизации вкладка «Сферум» будет доступна для взаимодействия. Во вкладке отображаются доступные вам чаты и видеоконференции.

# Создание чата

- 1. Авторизуйтесь под учетной записью учителя в ЭШ
- 2. Перейдите в реестр «Сферум»
- 3. Перейдите на вкладку «Чаты».
- 4. Нажмите на кнопку «Добавить»

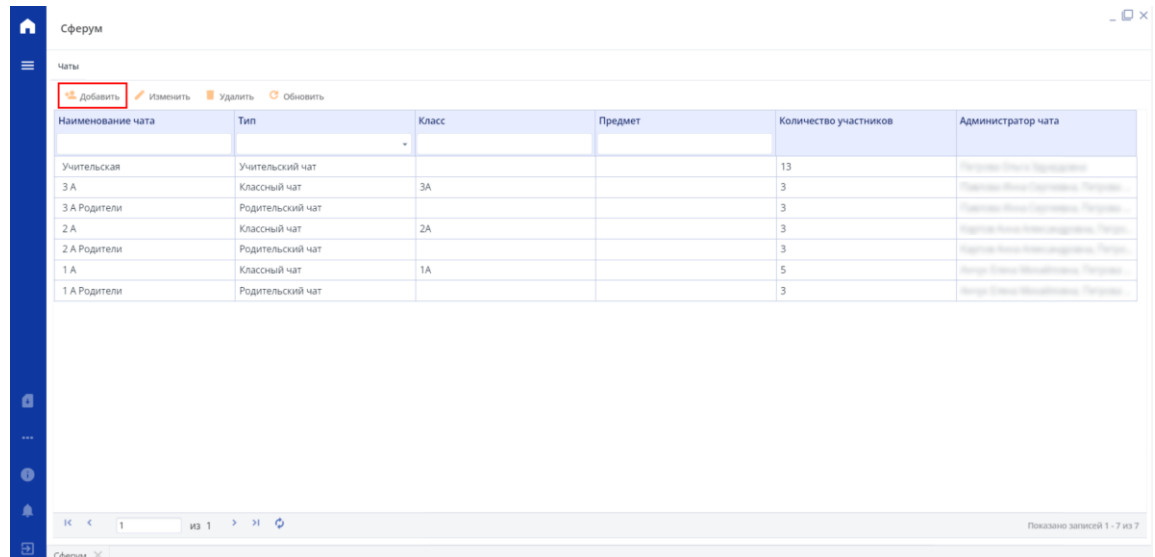

- 5. В окне создания чата необходимо указать:
	- Наименование чата генерируется автоматически, если выбран тип чата «Предмет»
	- Тип чата
	- Предмет/группу (класс) если это не предметный чат, то поле будет неактивно для взаимодействия

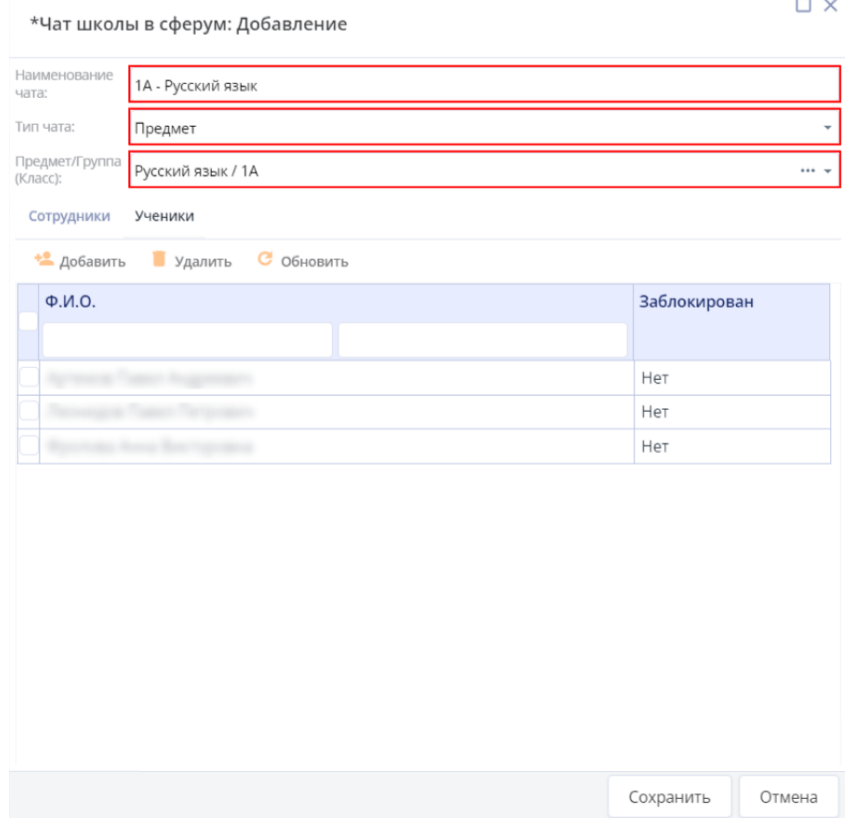

Учителя и ученики выбранного класса/группы обучения в поле «Предмет/группу (класс)» автоматически добавляются в блок участников чата. Также участников чата можно добавить вручную, нажав на кнопку «Добавить» на вкладке «Ученики», «Родители» или «Сотрудники».

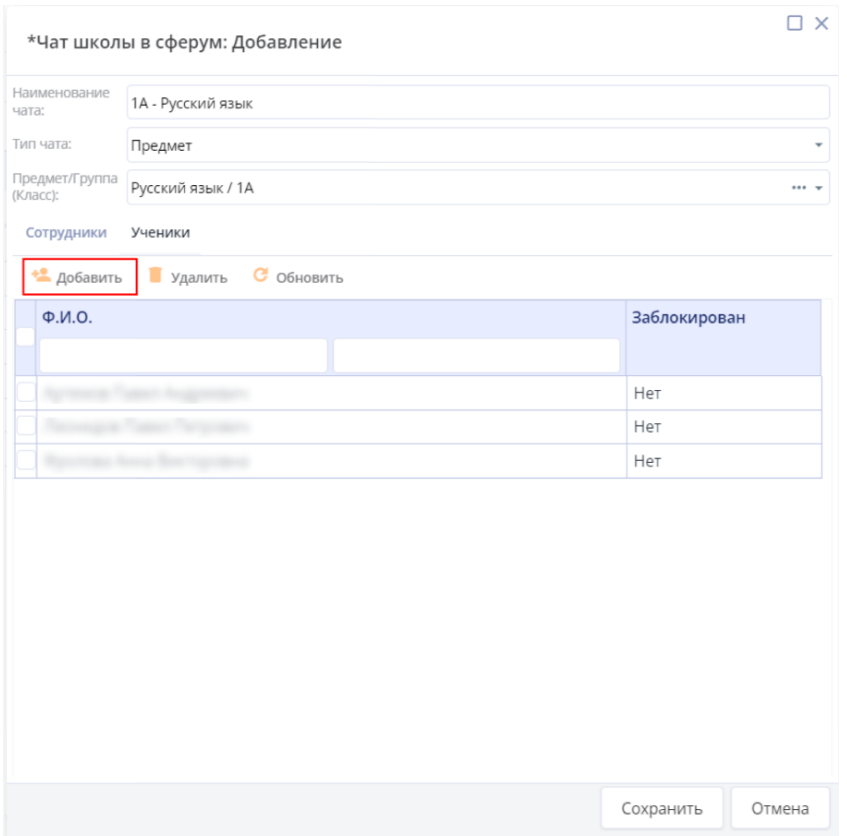

# 6. После чего нажмите «Сохранить»

Если добавляемый участник чата не связал свою учетную запись ЭШ с учебным профилем Сферума, то такой участник будет добавлен в чат реестра Сферум в ЭШ, но в чат на стороне Сферума будет добавлен только после привязки аккаунта ЭШ к учебному профилю Сферума.

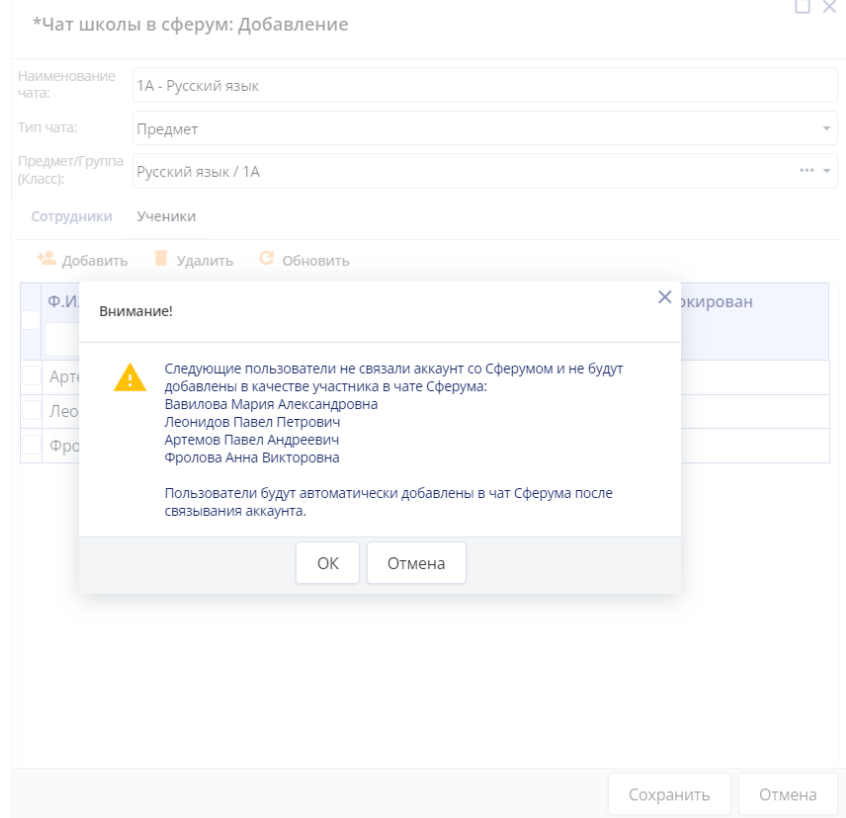

Чаты со следующим типом создаются автоматически:

- «Классный чат»
- «Родительский чат»
- «Учительская»

В автоматическом режиме происходит обновление участников чатов:

- ученики добавляются/удаляются в классный чат и предметные чаты при зачислении/отчислении/переводе из класса
- родители добавляются/удаляются в родительский чат класса при зачислении/отчислении ученика
- учителя добавляются/удаляются в учительский чат при трудоустройстве/увольнении